# **Registering a Cisco Edge 340 media player**

# Registering Edge 340 with Online Registration Tool

### **Warning**

The Online Registration Tool does not work on Chrome and Firefox web browsers, as the NPAPI plugins that are required by the tool to communicate with the devices on the local network are disabled by default on these browsers. Please use Internet Explorer 11 instead.

Follow the instructions below to register Edge 340 with the Online Registration Tool:

1. Click the Appspace menu and select Admin > Networks. Select the Players tab and click the Register Player button.

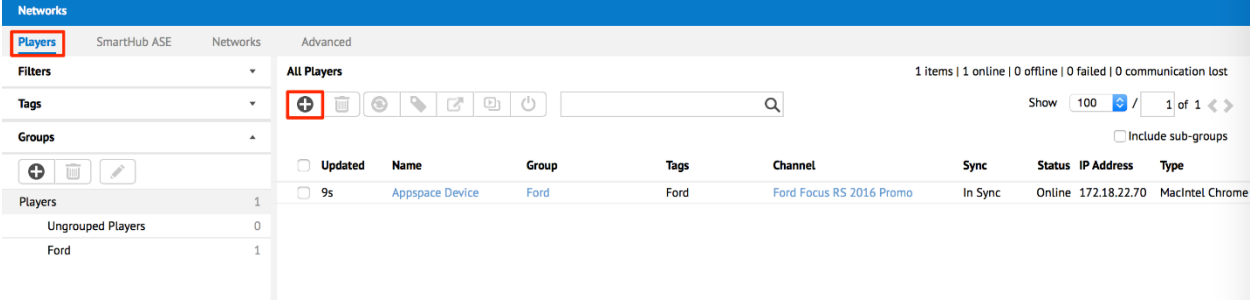

2. Select Manual Registration, and select Cisco Edge from the device drop-down menu.

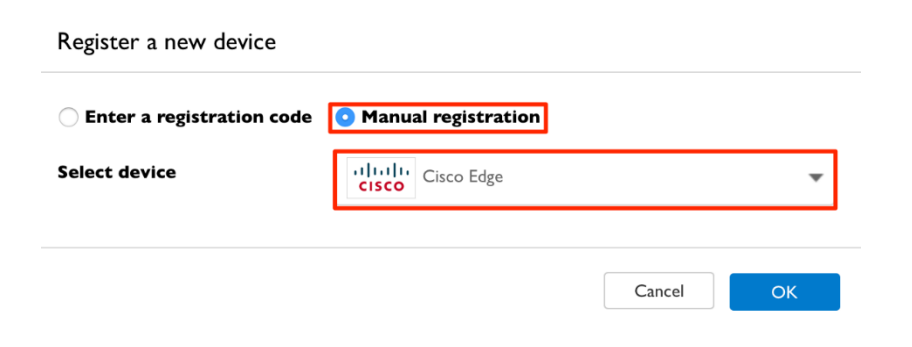

3. Select Online Registration.

### Register Edge 300 / 340 **Choose Operation Online Registration** Edge 300 / 340 Wizard The Edge 300 /340 Wizard is available from Use the online registration tool to register one or more players in the network. Please the downloads page and allows administrators note that you must have the Java runtime to register and configure an Edge 300 / 340 installed for this registration method to from a single and easy to use Windows desktop application. work.

4. Input the values for the various fields such as device IP, content delivery method, and device credentials. When finished, click Scan Devices to begin the device search.

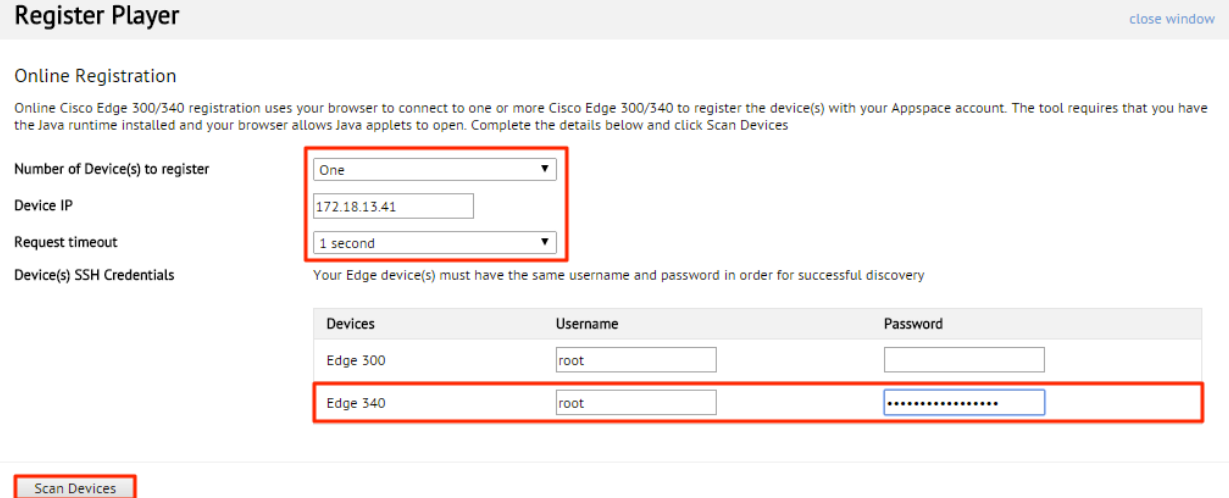

#### **Note**

An IP range may be used in the Device IP field to find multiple devices.

5. All the Edge 340 devices found within the defined IP range are displayed. Select the check box of the devices you wish to register, and click Register Device. This process will take a few minutes depending on the number of devices selected.

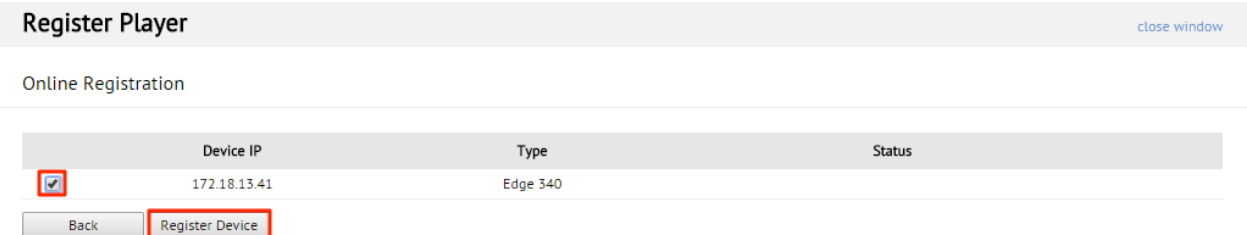

6. Once the registration process is complete, the device's status will change to Complete.

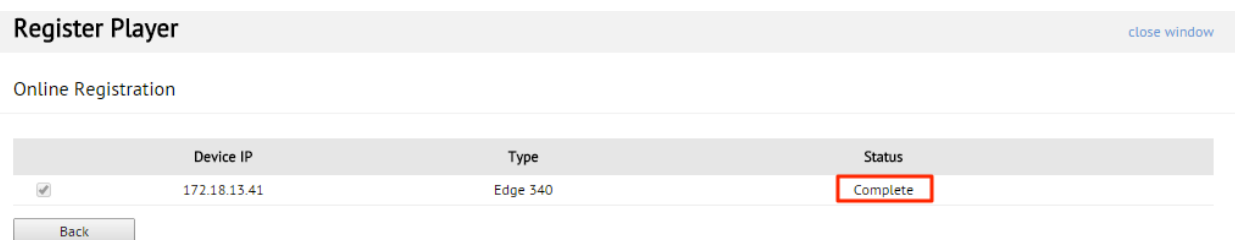

# **Registering Edge 340 with Edge Wizard**

Follow the instructions below to register Edge 340 with the Edge Wizard:

1. In Downloads, select 'Appspace Edge 340 Wizard' and click Download. Save the file to your device.

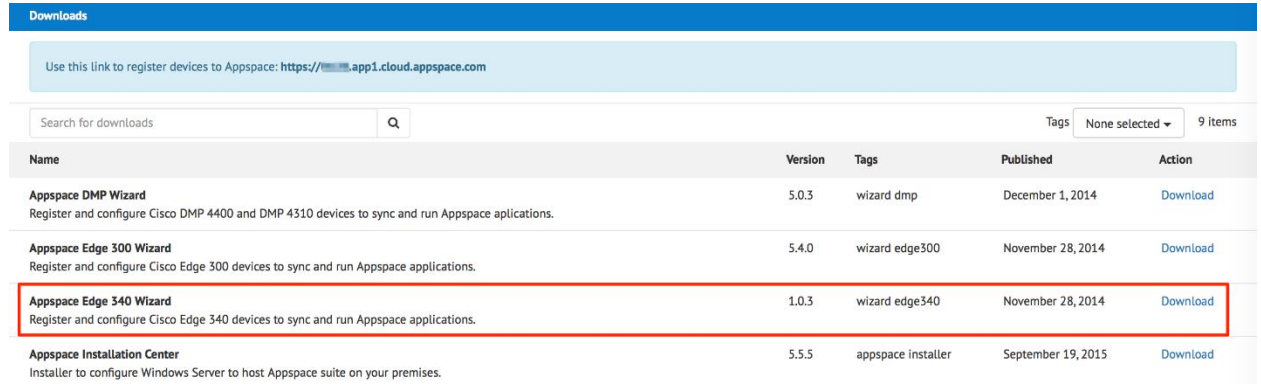

- 2. Right-click the installer file (.msi) and Run as Administrator.
- 3. Once the installation has completed, an Appspace Edge 340 Wizard shortcut icon will be placed on the desktop. Double-click the shortcut icon to run the wizard.

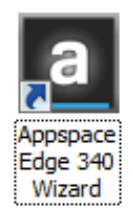

4. Input the URL and credentials as per your Appspace deployment type, and click Next:

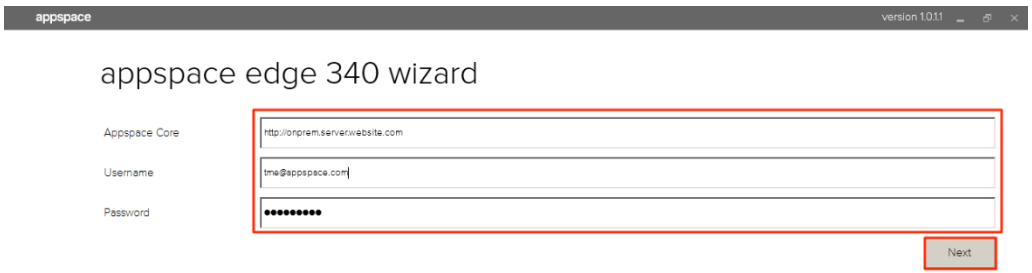

- o **On-Premises** Use the URL of your Appspace on-premises server. Example:
	- http://onprem.server.website.com
	- https://onprem.server.website.com
- o **Cloud** The Appspace URL is the device registration link from the Downloads page.

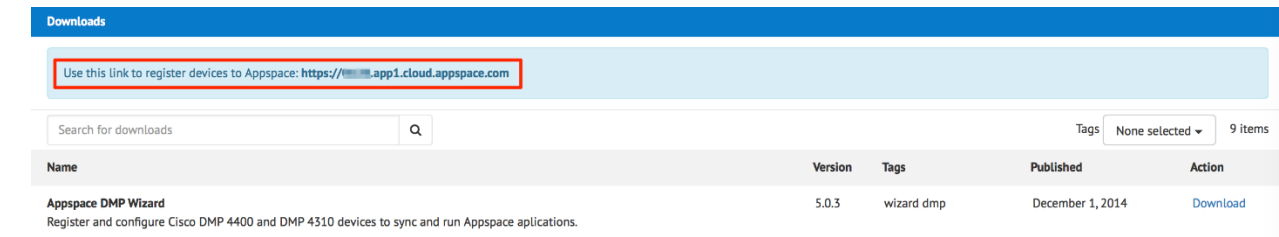

## **Note**

When authenticating via Active Directory (single/multiple domain) the Username must be in the format of: short domain name Username

5. Input the device details and click Next.

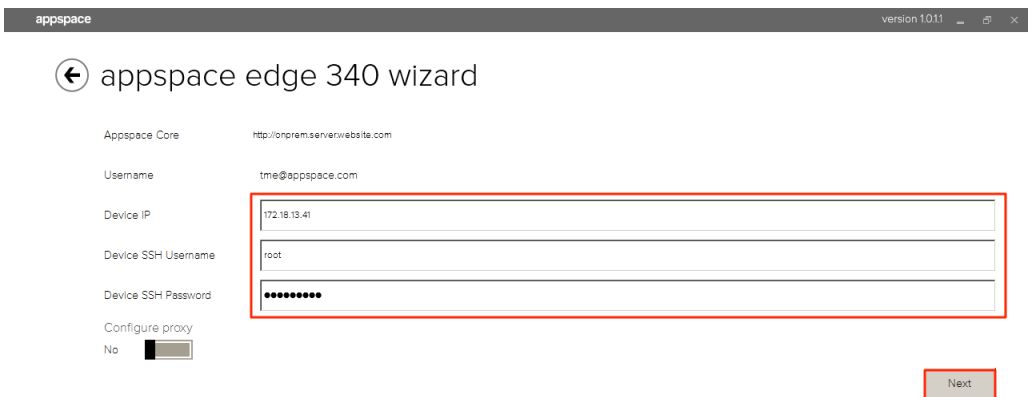

#### **Note**

By default, the Edge 340's default SSH credentials are:

- o username: root
- o password: aDMIN123#
- 6. The wizard will proceed to register the device.
- 7. Once registration has completed, a confirmation message is displayed.

 $\odot$  appspace edge 340 wizard

appspace

Device registration successful. Click back to register more.

version 1.0.1.1  $\qquad \qquad \mathbb{P} \times$ 

 $\overline{\mathsf{Back}}$